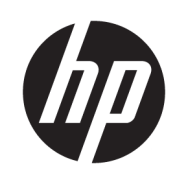

HP Latex 1500 printer HP Latex 3000 printerserie

Gebruikershandleiding Dubbelzijdige dag-/nachtkit

© Copyright 2016 HP Development Company, L.P.

Uitgave 1

#### Wettelijke kennisgevingen

De informatie in dit document kan zonder vooraankondiging worden gewijzigd.

De enige garanties voor producten en diensten van HP worden vermeld in de specifieke garantieverklaring bij dergelijke producten en diensten. Niets in dit document mag worden opgevat als aanvullende garantie. HP is niet aansprakelijk voor technische of redactionele fouten of weglatingen in dit document.

#### Kennisgeving over de veiligheid

Lees en volg alle bedienings- en veiligheidsinstructies voordat u de printer start.

# Inhoudsopgave

l,

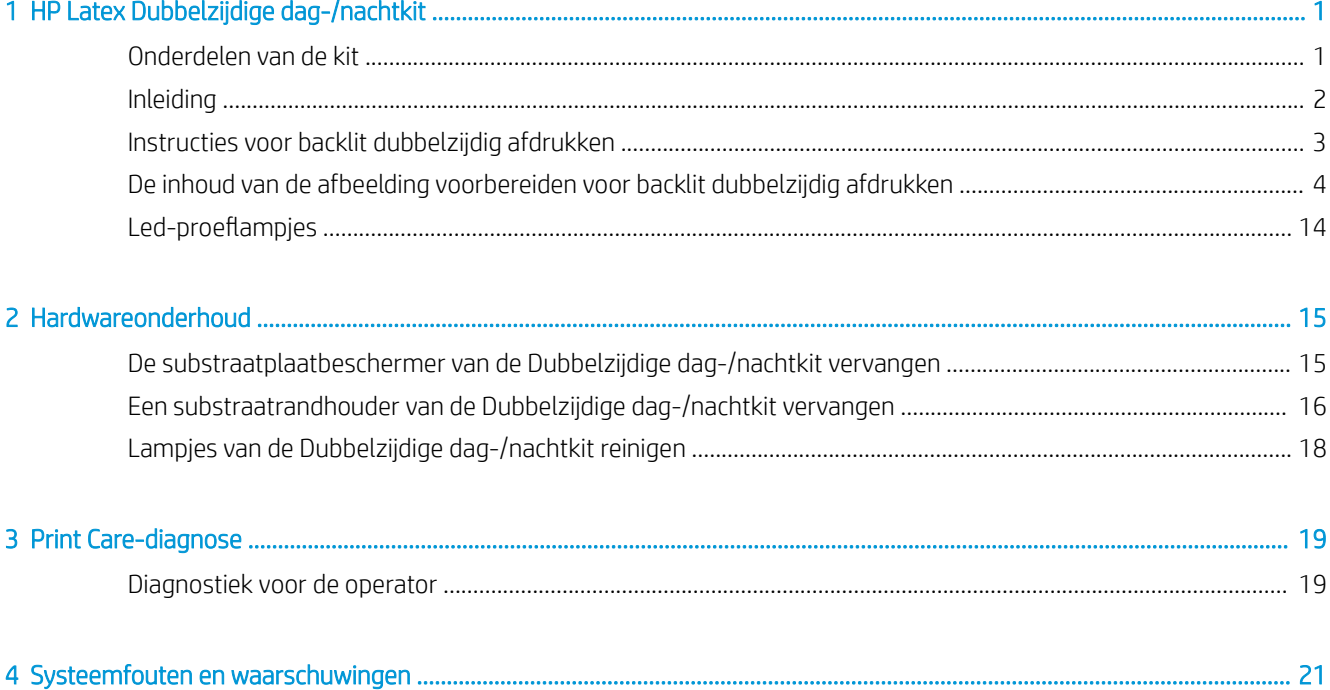

# <span id="page-4-0"></span>1 HP Latex Dubbelzijdige dag-/nachtkit

Met de HP Latex Dubbelzijdige dag-/nachtkit kunt u gemakkelijk dubbelzijdige afdrukken op doorschijnend substraat voor buitenreclame maken met kleuren die in elke soort licht natuurgetrouw worden weergegeven: frontlit overdag of backlit 's nachts.

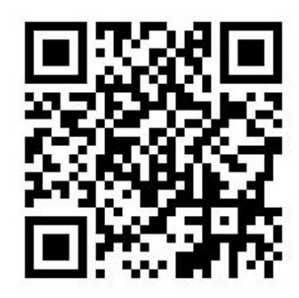

**BY OPMERKING:** Deze video is voor de HP-printerseries Latex 1500 en Latex 3000.

## Onderdelen van de kit

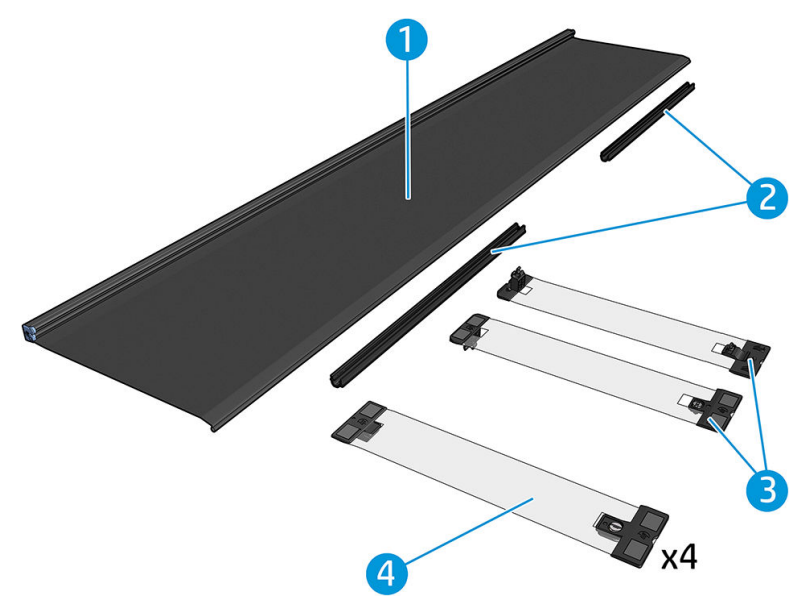

- 1. Plaat substraatbescherming, 2 stuks
- 2. Spanners, 6 stuks
- 3. Substraatrandhouders Dubbelzijdige dag-/nachtkit, 2 stuks en 10 extra stroken
- 4. Alleen 3000 series: Standaard substraatrandhouders, 4 stuks en 20 extra stroken

<span id="page-5-0"></span>**BELANGRIJK:** Wanneer de Dubbelzijdige dag-/nachtkit in de 3000 series-printer is geplaatst, moet u de oorspronkelijke randhouders verwijderen en deze vervangen door de randhouders uit de kit. Nieuwe standaardrandhouders en randhouders voor de Dubbelzijdige dag-/nachtkit worden meegeleverd.

Bij het afdrukken van een dubbelzijdige backlit-taak, vindt u informatie in de Internal Print Server over hoe u het substraat kunt laden of verwijderen.

## Inleiding

Voor dubbelzijdig afdrukken wordt alleen de rol-naar-rolconfiguratie ondersteund. U kunt niet dubbelzijdig afdrukken als de as met dubbele rol wordt gebruikt.

Dubbelzijdige afdruktaken moeten worden gedefinieerd als twee geripte afbeeldingen.

- Zijde A is de eerste afbeelding die wordt afgedrukt.
- Zijde B is de tweede afbeelding die moet worden afgedrukt, op de achterkant van zijde A. Zijde B wordt altijd automatisch gespiegeld. Standaard gaat zijde B ervan uit dat de afbeelding gelijk is aan zijde A. Er is een optie om een andere afbeelding voor zijde B te kiezen.

**BELANGRIJK:** Voor dubbelzijdig backlit afdrukken is de maximale resolutie voor renderen van zijde B 300 ppi.

## <span id="page-6-0"></span>Instructies voor backlit dubbelzijdig afdrukken

Basisstappen voor backlit dubbelzijdig afdrukken:

#### Voorkant (zijde A): Selecteer en laad de substraatrol voor het afdrukken

- 1. Selecteer een rol materiaal dat geschikt is voor backlit dubbelzijdig afdrukken. Het materiaal moet enigszins transparant zijn (er moet enig licht doorheen schijnen bij achtergrondverlichting). Zie de gebruikershandleiding voor de printer op<http://www.hp.com/>voor dubbelzijdig afdrukken van blockout (ondoorzichtig substraat).
- **BELANGRIJK:** Zorg ervoor dat de plaat substraatbescherming niet is geïnstalleerd. Als dat wel het geval is: verwijder deze. Als u dat niet doet, kan de substraatdoorvoersensor het substraat niet zien, wat gevolgen heeft voor de doorvoer en de algemene afdrukkwaliteit.
- 2. Klik in de Internal Print Server op Substraat laden en selecteer configuratie voor Rol naar rol, Eén rol (schakel de optie Dubbele rol uit) en schakel de optie Zijde A laden in. Voer het substraat door het substraatpad. Centreer het zoveel mogelijk en bevestig het aan de kern van de uitvoeras.

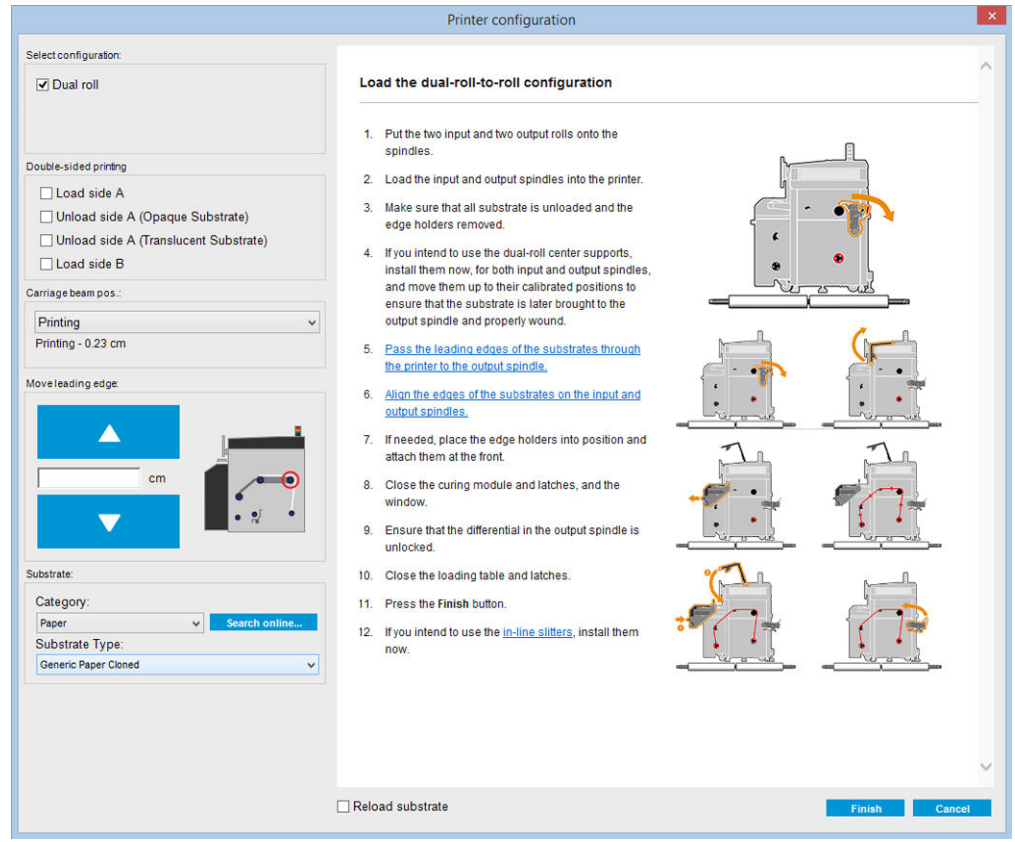

- 3. Er zijn twee opties voor het te gebruiken substraat:
	- Optie 1: Selecteer een generiek substraattype. Klik op de vervolgkeuzelijst Substraattype en selecteer het geladen substraat. Generieke substraten die geschikt zijn voor backlit zijde A zijn Generieke zijde A - Doorschijnende PVC-banner (voor backlit PVC-banners) of Generieke zijde A - Doorschijnend papier (voor backlit-papier).
	- Optie 2: Download aangepaste instellingen voor uw specifieke substraat. Klik op de knop Online zoeken en zoek merk en naam van uw specifieke substraat.

<span id="page-7-0"></span>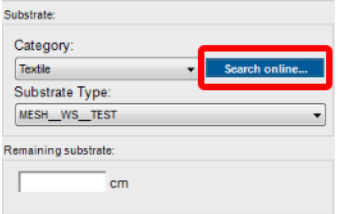

Substraten voor dubbelzijdige dag-/nachttoepassingen worden op de volgende manier benoemd:

- *<substraatnaam>* Voor dubbelzijdig/dag- en nachtmodus: zijde A
- *<substraatnaam>* Voor dubbelzijdig/dag- en nachtmodus: zijde B

Als u het substraat in dit venster kunt vinden, moet u beide substraten (voor afdrukken op zijde A en B) downloaden en installeren.

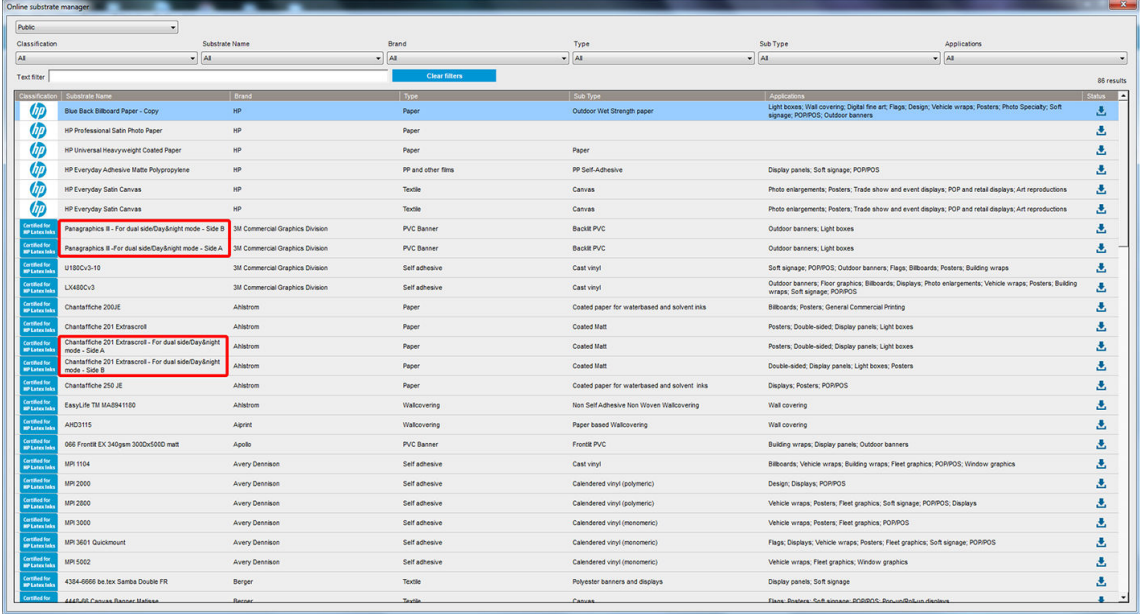

4. Klik op Voltooien om de controles voor het automatisch laden van de substraten te starten. Voordat u doorgaat, moet het laadproces zijn voltooid.

### De inhoud van de afbeelding voorbereiden voor backlit dubbelzijdig afdrukken

<sup>2</sup> OPMERKING: U kunt de afbeeldingen in de RIP op maximaal 300 ppi rasteren (afbeeldingen van 600 ppi worden niet ondersteund voor zijde B).

### Een backlit dubbelzijdige afdruktaak maken

1. Klik in de Internal Print Server van de printer op Taak toevoegen en selecteer de taak in de overeenkomstige map.

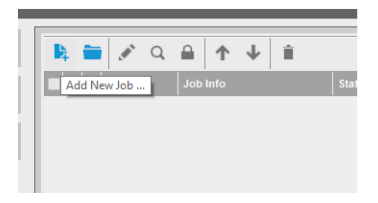

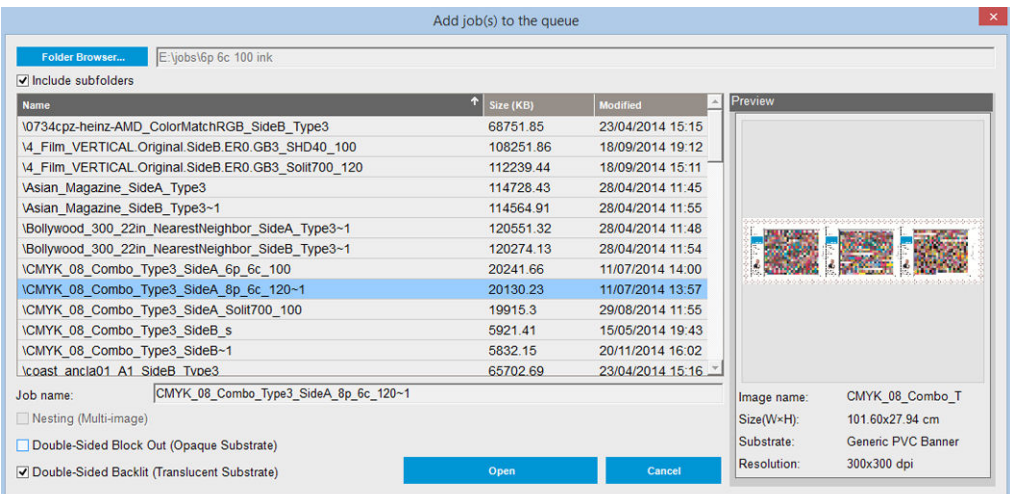

U kunt het dubbelzijdig afdrukken hier starten of via het hieronder beschreven proces.

### 2. Selecteer Dubbelzijdig backlit (doorschijnend substraat).

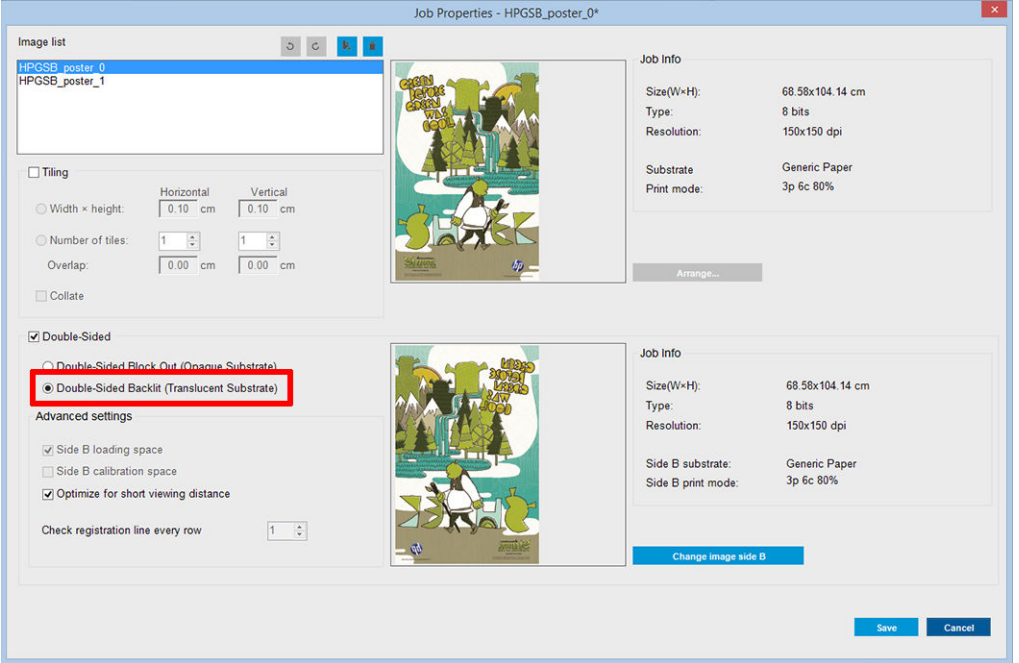

3. Selecteer het geladen substraat en afdrukmodus Zijde A.

**BELANGRIJK:** Voordat u zijde A gaat afdrukken, selecteert u het substraattype en de afdrukmodus voor het afdrukken van zijde B. U kunt een geschikt substraattype als volgt selecteren:

- Optie 1: Een algemeen substraattype selecteren: Algemene doorzichtige PVC-banner zijde B (voor backlit PVC-banners) of Algemeen doorschijnend papier zijde B (voor backlit-papier).
- Optie 2: Met een aangepast substraattype dat u eerder hebt gedownload via de optie Online zoeken:

*<substraatnaam>*– Voor dubbelzijdig/dag- en nachtmodus: zijde B

4. Standaard wordt op de voor- en achterkant dezelfde afbeelding afgedrukt. Als u een andere afbeelding voor de achterkant wilt opgeven, selecteert u de naam van de afbeelding linksboven in het dialoogvenster of onder de overeenkomstige optie onder aan de afbeelding rechts.

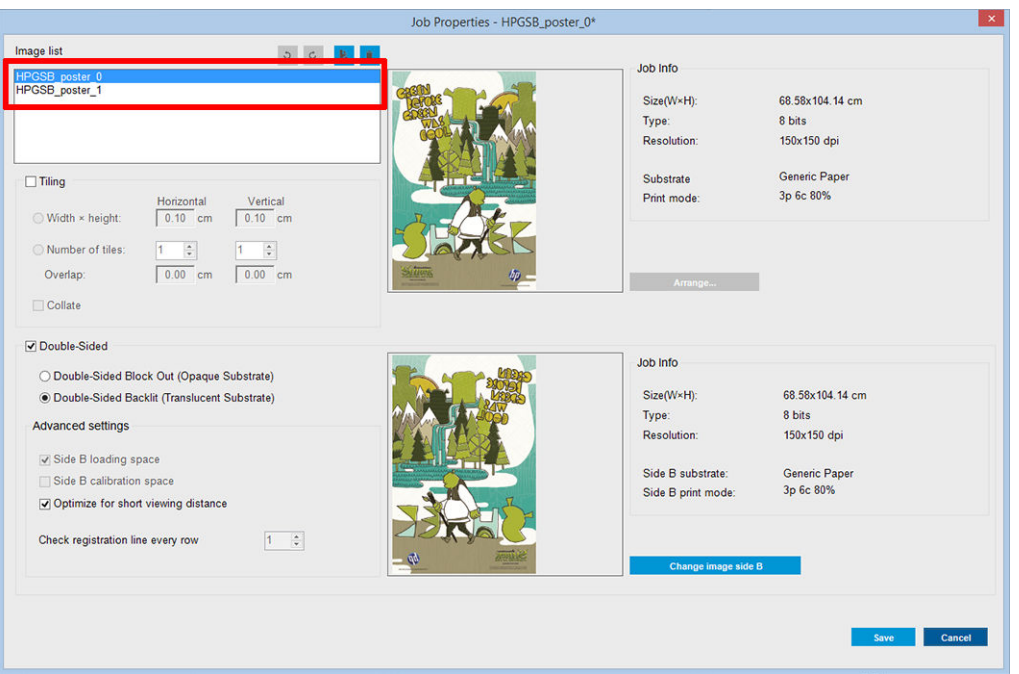

5. Controleer of rechtsonder in het taakmenu het volgende wordt aangegeven: Nu af te drukken zijde: Zijde A. Als dit niet het geval is, selecteert u A in de Afdruk: vervolgkeuzelijst.

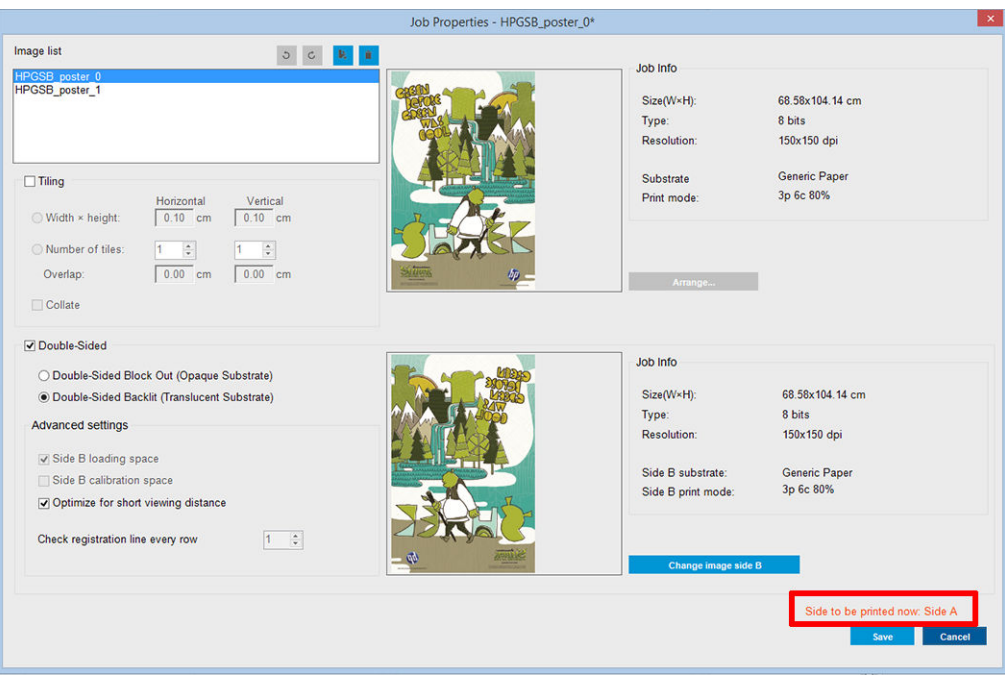

6. Klik op Opslaan om het dialoogvenster te sluiten.

### Afdrukken op de voorkant (zijde A)

1. Selecteer de taak die zojuist in de taakwachtrij van de Internal Print Server is gemaakt.

**BELANGRIJK:** Voordat u zijde A gaat afdrukken, selecteert u het substraattype en de afdrukmodus voor het afdrukken van zijde B. U kunt een geschikt substraattype als volgt selecteren:

- Optie 1: Een algemeen substraattype selecteren: Algemene doorzichtige PVC-banner zijde B (voor backlit PVC-banners) of Algemeen doorschijnend papier zijde B (voor backlit-papier).
- Optie 2: Met een aangepast substraattype dat u eerder hebt gedownload via de optie Online zoeken:

*<substraatnaam>*– Voor dubbelzijdig/dag- en nachtmodus: zijde B

- 2. Klik op Afdrukken. De wagen schuift zichzelf boven het substraat en de plaatverlichting wordt automatisch aangepast aan de mate van lichtdoorlatendheid van het substraat. Zo kunnen bij het afdrukken van zijde B de registratiemarkeringen correct worden gevonden. Als het substraat niet doorschijnend is, verschijnt er een fout en wordt het afdrukken niet gestart (denk eraan dat voor dubbelzijdig afdrukken van blockoutsubstraten een andere workflow moet worden gevolgd. Zie de gebruikershandleiding van de printer op [http://www.hp.com/\)](http://www.hp.com/). Registratiemarkeringen worden op zijde A langs de zijden van het substraat afgedrukt en ook aan het begin van elke kopie over het hele substraat, aar alleen als u kopieën in de Internal Print Server hebt geselecteerd. Als u kopieën hebt geselecteerd in de RIP, worden alleen de registratiemarkeringen aan de zijkant afgedrukt. Voor de beste resultaten selecteert u kopieën in de Internal Print Server.
- 3. Wacht totdat zijde A is afgedrukt.

### Draai de rol terug alvorens op de achterkant af te drukken (zijde B)

- 1. Klik op de knop Substraat laden om het dialoogvenster te openen. Op de printer wordt gemeld dat het substraat wordt verwijderd. Klik op Ja om door te gaan...
- 2. Schakel de optie Zijde A (doorschijnend substraat) verwijderen in het dialoogvenster voor het laden van substraat.

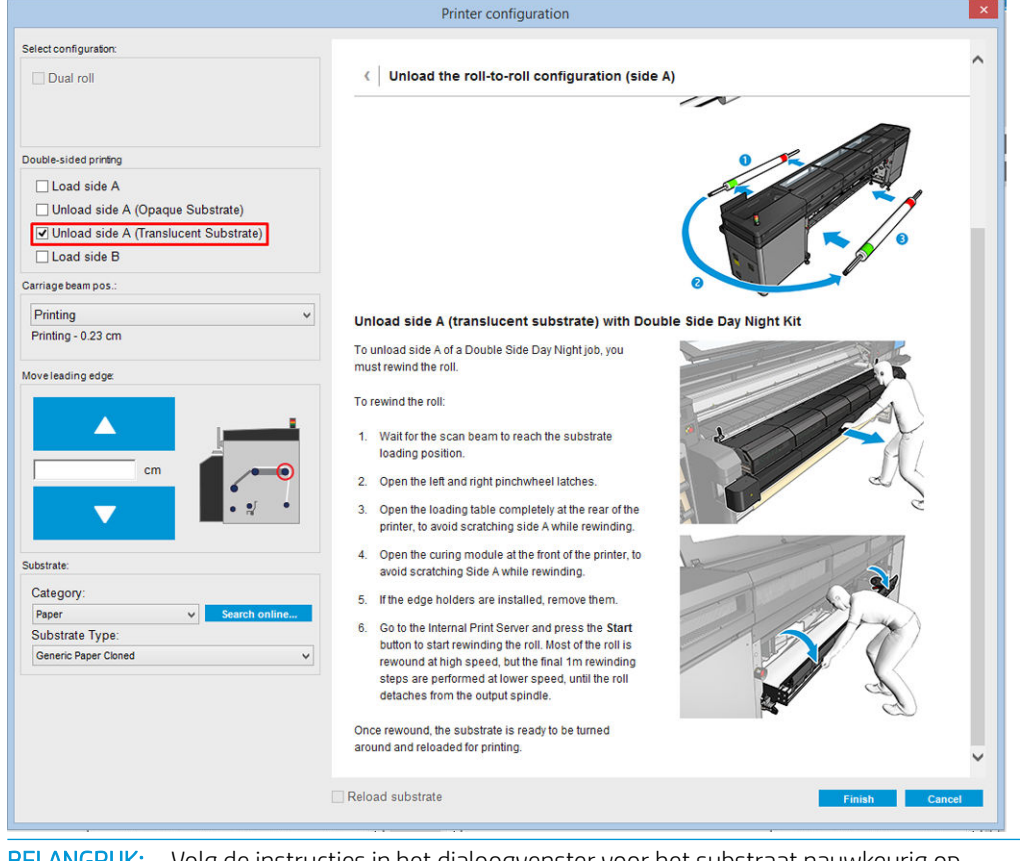

- **BELANGRIJK:** Volg de instructies in het dialoogvenster voor het substraat nauwkeurig op.
- 3. Klik op Voltooien om terugdraaien van de rol te starten. Het substraat wordt in de invoeras teruggerold.

### Laad de substraatrol voor het afdrukken op de achterkant (zijde B)

- 1. Plaats de substraatbescherming. Zie [De substraatplaatbeschermer van de Dubbelzijdige dag-/nachtkit](#page-12-0) [plaatsen op pagina 9](#page-12-0).
- 2. Laat de invoeras leeglopen om de rol losser te maken. Open de asvergrendelingen aan beide einden.
- 3. Haal de rol uit de as, draai deze 180 graden om en zet deze vanaf het andere uiteinde terug op de as. Zijde B heeft nu de substraatzijde naar boven gericht en kan worden bedrukt.

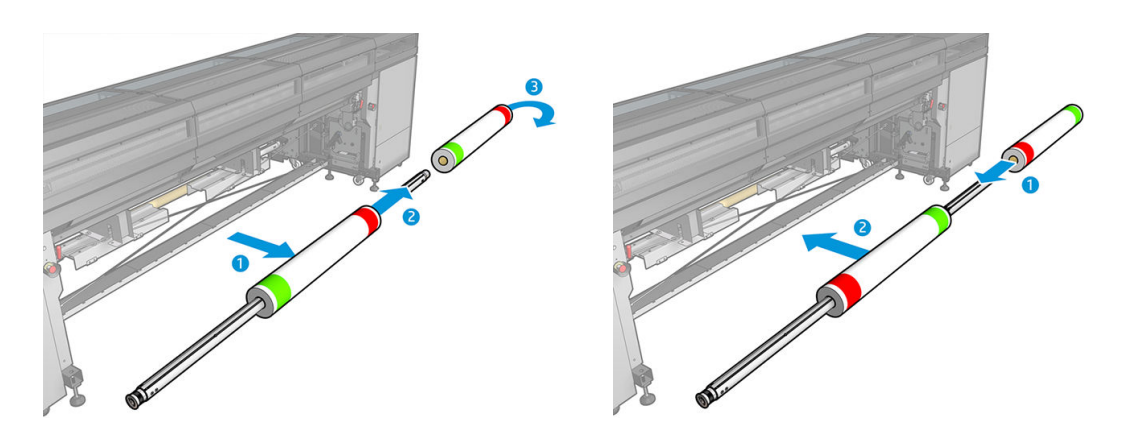

- <sup>2</sup> OPMERKING: Als de printer een HP Latex 3000 printer series is, ziet u mogelijk iets anders.
- 4. Blaas vervolgkeude invoeras weer op.
- 5. Voer het substraat door het substraatpad en bevestig het weer aan de uitvoeras. Lijn het goed uit, zodat het van invoer naar uitvoer recht loopt.

<span id="page-12-0"></span>6. Schakel Zijde B laden in het venster Substraat laden in en klik op Voltooien.

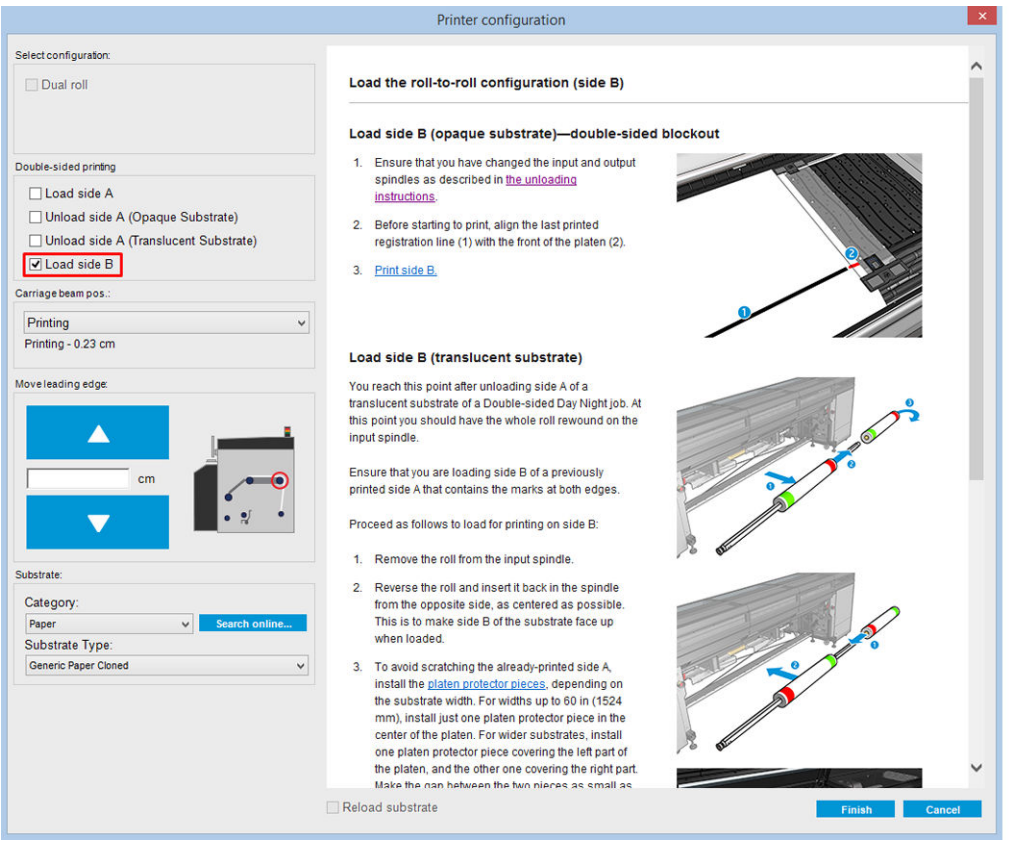

**BY OPMERKING:** De wagenbalk wordt automatisch omhoog gezet, om te voorkomen dat het scannen van de randen niet veilig kan worden uitgevoerd als de substraatplaatbeschermer wordt gebruikt. De balk wordt na het laden van het substraat automatisch teruggezet in de oorspronkelijke positie.

Wanner u de Dubbelzijdige dag-/nachtkit gebruikt, moet u enkele elementen installeren om zijde B van een taak af te drukken:

### De substraatplaatbeschermer van de Dubbelzijdige dag-/nachtkit plaatsen

1. Plaats de beschermer op de plaat en laat de achterkant (het verst van u af) van de beschermer zakken op de achterkant van de plaat, in de ruimte tussen de plaat en de roller; Deze is magnetisch en hecht zichzelf. Controleer toch of deze op de bodem is bevestigd en niet op de LED-geleider.

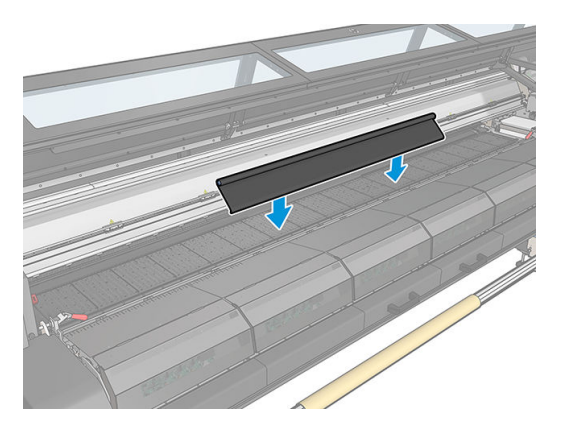

- 2. Rol de stoffen substraatplaatbeschermer over de hele plaat uit. Probeer de hele plaat met de beschermer te bedekken, of gebruik twee beschermers. Het is belangrijk om te proberen in elk geval de afgedrukte inhoud te bedekken.
	- **BELANGRIJK:** Plaats de plaatbeschermer met de etiketzijde omlaag, in contact met de plaat.

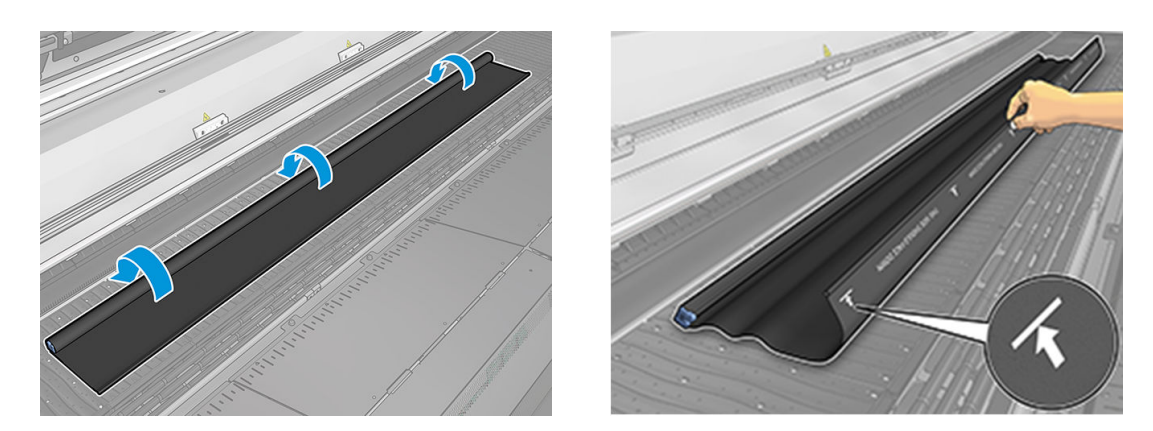

3. Plaats voor de juiste spanning op de plaatbeschermer het spannerelement tussen de plaat en de diverterwielen. Zorg ervoor dat de stof vlak ligt en niet gekreukt is.

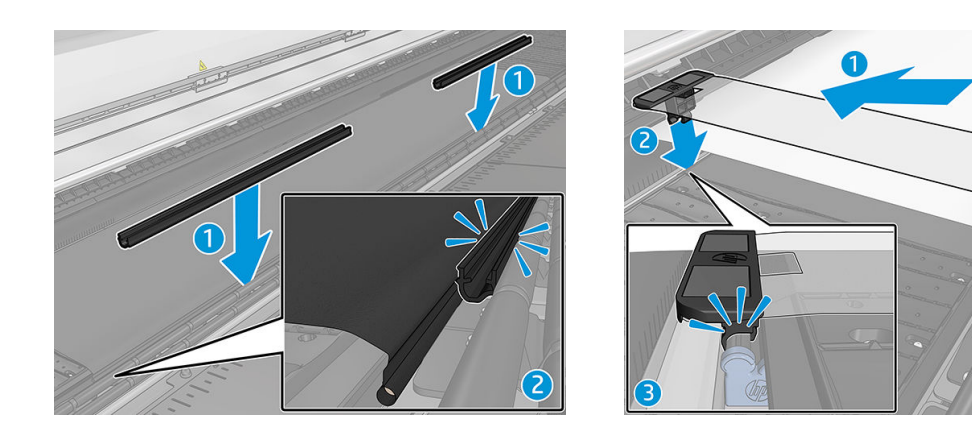

Zie ook de installatie-video:

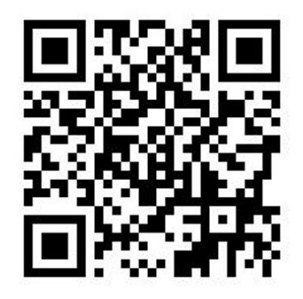

4. Maak de beschermer vast met de standaardrandhouders; Gebruik zo nodig ook de randhouders van de Dubbelzijdige dag-/nachtkit om de substraatranden vast te zetten.

### De randhouder van de Dubbelzijdige dag-/nachtkit plaatsen

1. Plaats, terwijl u voor de printer staat, de randhouder op de achterkant van de plaat, op de achterste rand van de substraatplaatplaatbeschermer.

2. Klem de randhouder op de achterkant van de substraatplaatbeschermer tussen de printerplaat en de plaatlichten voor dubbelzijdig dag-/nachtafdrukken.

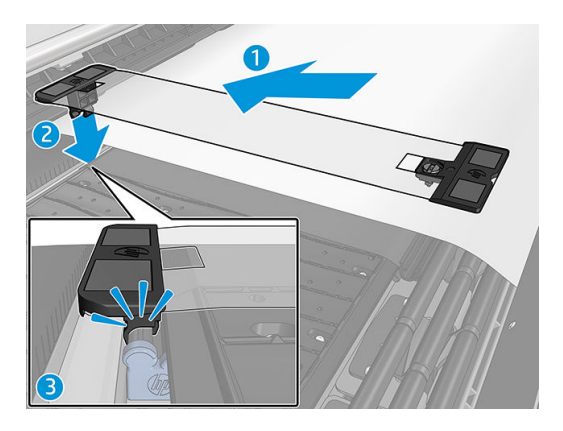

3. Bevestig de andere kant van de randhouder op de spanner voor de beschermer, over de rand van het substraat heen.

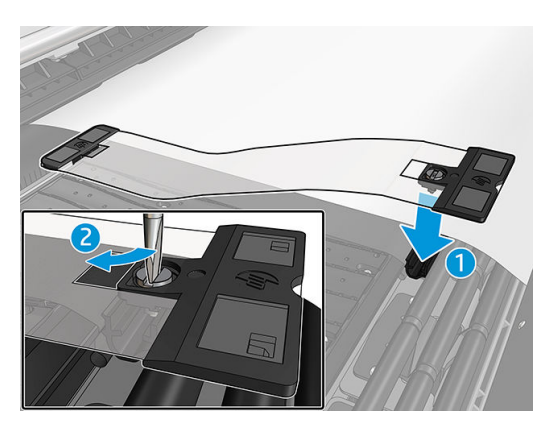

- 4. Span de randhouder aan met een platkopschroevendraaier.
	- **EX** OPMERKING: Als de randen van de beschermer buiten het substraat uitsteken, houdt u de beschermer op zijn plaats met de standaardrandhouders. Gebruik zo nodig de speciale randhouders voor de Dubbelzijdige dag-/nachtkit om het substraat op zijn plaats te houden. Als de beschermer niet te zien is onder het substraat, houdt u dit op zijn plaats met de standaardrandhouders.

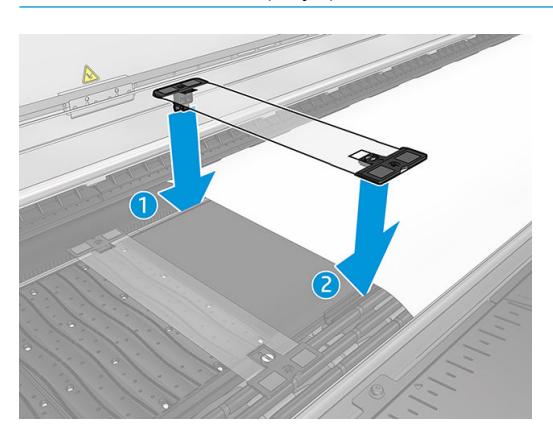

Plaatsing van het substraat om de registratiemarkeringen correct te kunnen scannen

- 1. Schakel de knop van plaatverlichting in de Internal Print Server of op de printer in. Het substraat is nu verlicht en afdruk op zijde A is zichtbaar in het verlichte gebied.
	- <sup>2</sup> OPMERKING: Als de printer een HP Latex 3000 printer series is, kunt u de plaatverlichting alleen op de Internal Print Server inschakelen.

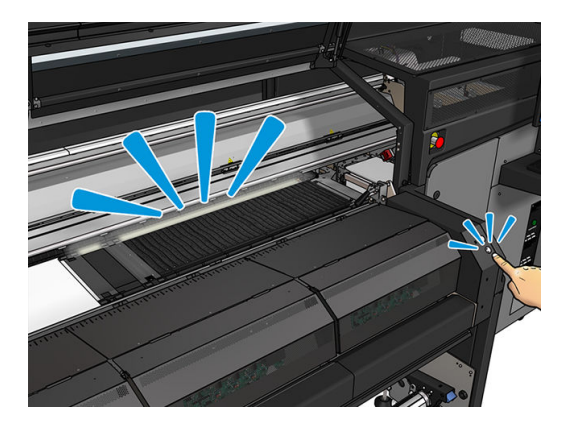

2. Met behulp van de pijlen in de Internal Print Server verplaatst u het substraat zo dat alle registratiemarkeringen op de bovenste rij aan het begin van de kopie volledig zichtbaar zijn in het verlichte gebied.

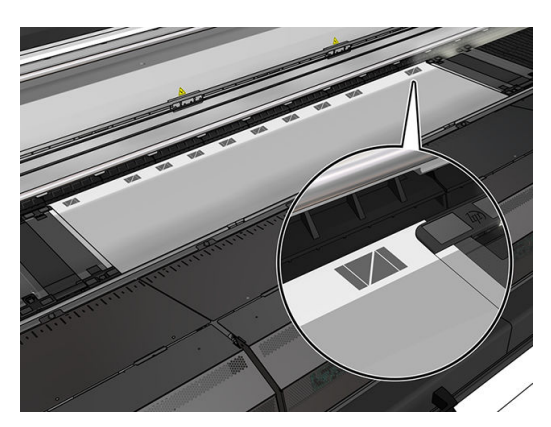

### Afdrukken op de achterkant (zijde B)

- 1. Klik op de afdruktaak in de afdrukwachtrij en selecteer Bewerken.
- 2. Selecteer B in de vervolgkeuzelijst bij Afdrukken. Rechtsonder in het taakmenu staat: Nu af te drukken zijde: Zijde B.

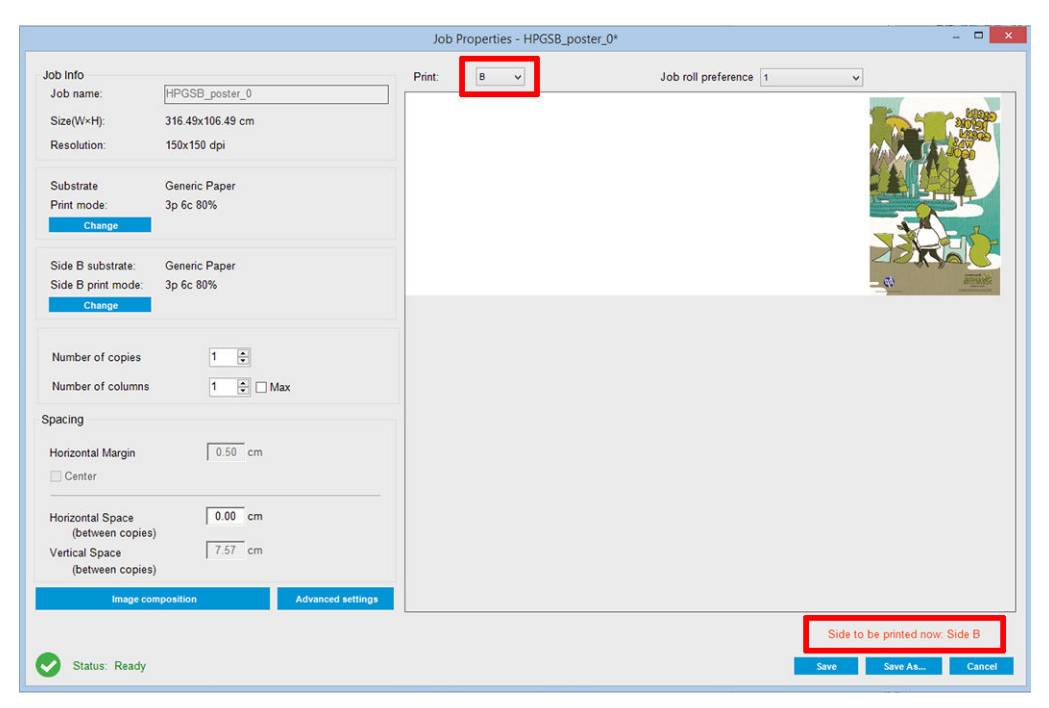

- 3. Klik op Opslaan.
- 4. Klik op de dubbelzijdige afdruktaak in de wachtrij en klik op Afdrukken.
- 5. De wagen beweegt naar de registratiemarkering uiterst rechts en het substraat wordt doorgevoerd totdat de eerste registratiemarkering wordt gedetecteerd. De wagen scant nu over de volledige breedte van het substraat om de registratiemarkeringen van de bovenste rij te detecteren. Als deze zijn gevonden, begint het afdrukken van zijde B en kunt u de voortgang in het afdrukvoorbeeld zien; Als dat niet het geval is, verschijnt er een waarschuwingsbericht dat de markeringen niet kunnen worden gedetecteerd en dat het afdrukken niet wordt gestart.
- 6. Het systeem onderhoudt automatisch zijde B met registratie van zijde A. De registratiekwaliteit kan na de hardingszone worden gecontroleerd.

## <span id="page-17-0"></span>Led-proeflampjes

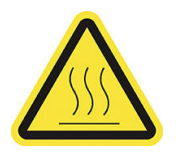

Risico van brandwonden

Zie de gebruikershandleiding van de printer voor meer veiligheidsinformatie

De set lampjes maakt visuele inspectie van de afgedrukte afbeeldingen mogelijk. De set bestaat uit twee lampjes:

- Lampje aan voorkant: Bevestigd onder de nieuwe universele bevestigingsbalk (UMB); verlicht de voorzijde van de afdruk voor visuele beoordeling.
- Lampje aan achterkant: Twee led-strips verlichten de achterzijde van de substraatuitvoer, zodat er een lichtbron op de printer aanwezig is voor visuele beoordeling van afdrukken met achtergrondverlichting; het afdrukken hoeft niet te worden onderbroken voor weergave in een lichtbak.

De LED-proeflampjes kunnen gemakkelijk worden in- en uitgeschakeld op de Internal Print Server en ook door op de overeenkomstige knoppen aan de rechterkant van de printer te drukken.

- <sup>2</sup> OPMERKING: Als uw printer een HP Latex 3000 printer series is, kunnen de lampjes alleen worden ingeschakeld in de Internal Print Server.
- **EX BELANGRIJK:** LED-proeflampjes worden na een time-out uitgeschakeld.
- A VOORZICHTIG: De LED-proeflampjes kunnen hoge temperaturen bereiken. Ga voorzichtig te werk in de buurt van de LED-strips.

VOORZICHTIG: Het wordt aanbevolen niet direct naar de LEDs te kijken wanneer deze branden.

# <span id="page-18-0"></span>2 Hardwareonderhoud

## De substraatplaatbeschermer van de Dubbelzijdige dag-/nachtkit vervangen

U moet mogelijk de stof van de substraatplaatbeschermer vervangen als deze beschadigd of vervuild raakt.

 $\mathbb{B}$  OPMERKING: HP raadt u aan handschoenen te dragen wanneer u met inkt en condensaten werkt.

1. Om de stof van de geleider te verwijderen, verwijdert u één blauw deksel met een schroevendraaier aan een van de twee uiteinden.

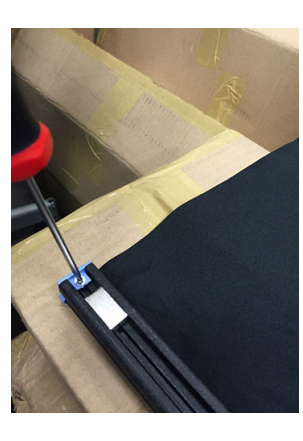

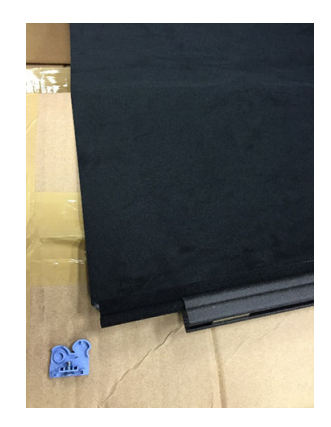

2. Verwijder de oude stof van de geleider en gooi deze weg.

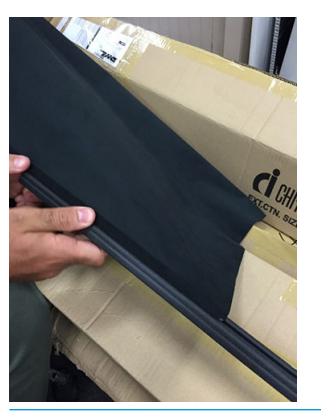

**BELANGRIJK:** Raadpleeg de plaatselijke autoriteiten voor de juiste manier om afval te verwerken.

**EX OPMERKING:** U vindt de veiligheidsinformatie (MSDS) van de inkt in <http://www.hp.com/go/msds>.

<span id="page-19-0"></span>3. Neem de nieuwe stof en plaats deze in de geleider.

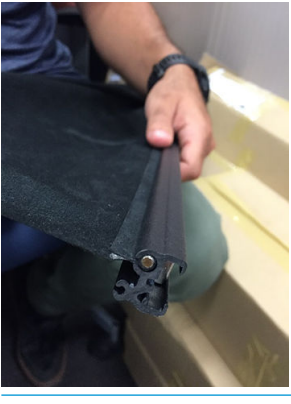

**BELANGRIJK:** Plaats deze in de juiste positie.

## Een substraatrandhouder van de Dubbelzijdige dag-/nachtkit vervangen

Als een randhouderstrook defect of beschadigd raakt, moet u deze vervangen.

### Vervangen (1500-printer)

- 1. Wanneer de randhouder in de printer is geplaatst, verwijdert u deze van de plaat.
- 2. Verwijder de beschadigde strook uit de uiteinden van de randhouders.

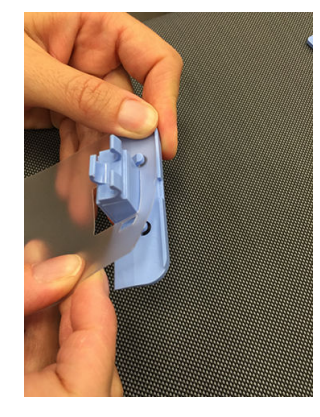

3. Neem een van de stroken uit de kit en bevestig de kunststof uiteinden eraan. Het zachte oppervlak moet naar boven gericht zijn en het ruwe naar beneden, zodat het contact heeft met het papier wanneer de randhouder in de printer is geïnstalleerd.

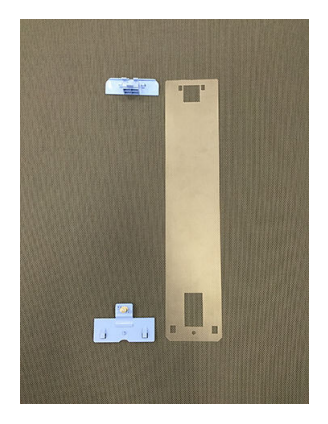

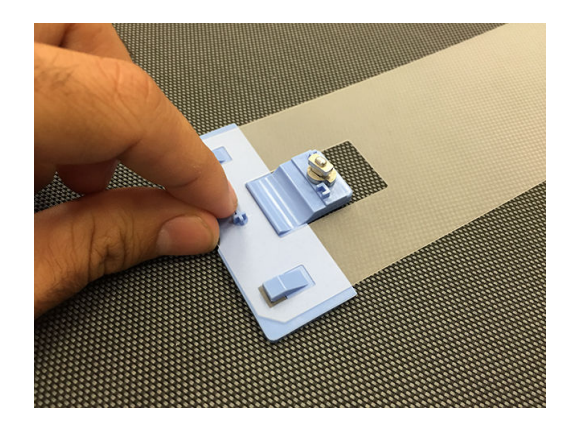

4. Als u de randhouder wilt gebruiken, plaats deze dan terug op de plaat.

### Vervangen (3000 printer series)

- 1. Wanneer de randhouder in de printer is geplaatst, verwijdert u deze van de plaat.
- 2. Verwijder de beschadigde strook uit de uiteinden van de randhouders.

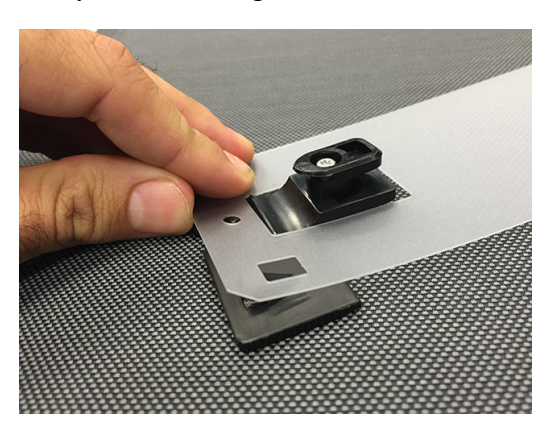

3. Neem een van de stroken uit de kit en bevestig de kunststof uiteinden eraan. Het zachte oppervlak moet naar boven gericht zijn en het ruwe naar beneden, zodat het contact heeft met het papier wanneer de randhouder in de printer is geïnstalleerd.

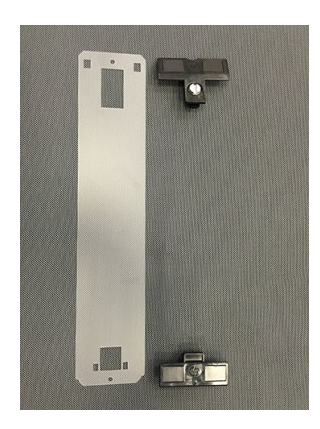

4. Als u de randhouder wilt gebruiken, plaats deze dan terug op de plaat.

## <span id="page-21-0"></span>Lampjes van de Dubbelzijdige dag-/nachtkit reinigen

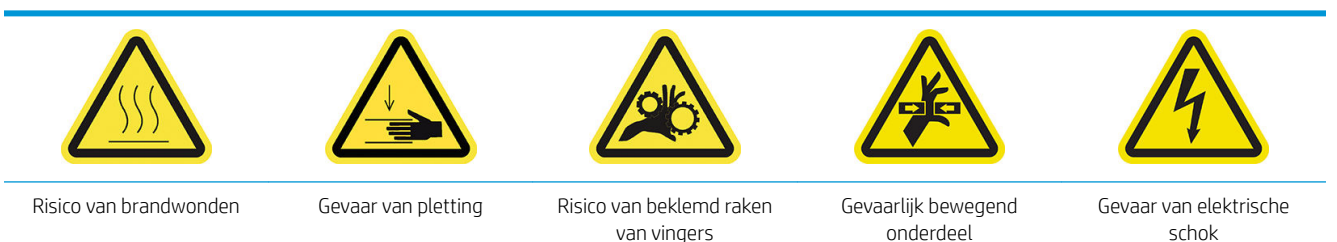

Zie de gebruikershandleiding van de printer voor meer veiligheidsinformatie

Wanneer de Dubbelzijdige dag-/nachtkit lange tijd is gebruikt, is het raadzaam de lampjes en elementen in de kit te reinigen.

Voordat u de lampjes of andere componenten gaat reinigen, moet u ervoor zorgen dat de printer niet aan het afdrukken is en dat u eventueel geladen substraat verwijdert. Schakel de printer op de juiste manier uit voor onderhoudswerkzaamheden.

### De diffusor van de plaatlampjes reinigen

- 1. Open het voorpaneel het venster en zoek de diffusor die de lampjes van de plaat bedekt.
- 2. Verwijder de diffusor door bijvoorbeeld met een schroevendraaier aan de uitsparing aan beide zijden te trekken. Beschadig daarbij de LED-strip niet.
- 3. Reinig de diffusor met een schone doek die is of een stuk cellulosepapier bevochtigd met isopropanol.

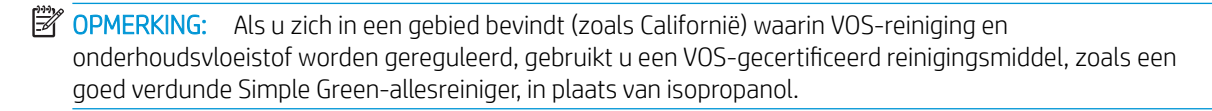

- 4. Zet de diffusor terug door deze door de overeenkomstige gleuf in het LED-profiel te tillen. U kunt aan beide kanten beginnen. Trek bijvoorbeeld met een schroevendraaier aan de opening aan beide zijden. Beschadig daarbij de LED-strip niet.
- 5. Sluit het venster.

### De uitvoerlampjes reinigen

- 1. De uitvoerlampjes bevinden zich aan de uitvoerzijde van de printer.
- 2. Reinig ze met een schone doek of een stuk cellulosepapier bevochtigd met isopropanol.

**THERKING:** Als u zich in een gebied bevindt (zoals Californië) waarin VOS-reiniging en onderhoudsvloeistof worden gereguleerd, gebruikt u een VOS-gecertificeerd reinigingsmiddel, zoals een goed verdunde Simple Green-allesreiniger, in plaats van isopropanol.

# <span id="page-22-0"></span>3 Print Care-diagnose

## Diagnostiek voor de operator

### 90. Controles en installatie van de Dubbelzijdige dag-/nachtkit

- 1. 90001 Elektronische controle
	- Als de kit niet geïnstalleerd is, kunt u deze diagnose niet uitvoeren.
	- Met deze diagnostische test kunt u de connectiviteit met de elektronische onderdelen in de kit controleren.
- 2. 90002 Lampjes controleren
	- Als de kit niet geïnstalleerd is, kunt u deze diagnose niet uitvoeren.
	- Met deze diagnostische test kunt u de lampjes van de printer in- en uitschakelen en feedback krijgen.
- 3. 90003 Knoppen controleren (alleen HP Latex 1500 printer)
	- Als de kit niet geïnstalleerd is, kunt u deze diagnose niet uitvoeren.
	- Met deze diagnostische test kunt u controleren of de fysieke knoppen van de printer correct werken.
- 4. 90004 Scannen controleren
	- Als de kit niet geïnstalleerd is, kunt u deze diagnose niet uitvoeren.
	- Met deze diagnostische test kunt u controleren of het scansysteem van de Dubbelzijdige dag-/ nachtkit goed werkt.
	- In deze diagnostische test worden twee scans over de plaat uitgevoerd. Een met de verlichting van de afdrukzone uit en een met de verlichting van de afdrukzone aan.
	- $\mathbb{B}$  OPMERKING: Om deze diagnostische test uit te voeren, moet de scanbalk in de afdrukpositie staan en mag er geen substraat geladen zijn.

### 90. Kalibraties Dubbelzijdige dag- en nachtkit

- 1. 90021 Kalibratie van verschuivingen
	- Als de kit niet geïnstalleerd is, kunt u deze diagnose niet uitvoeren.
	- Met deze diagnostische test kunt u de verschuivingswaarden voor kalibratie voor zijde B wijzigen.
- 2. 90022 Configuratie van substraatrand naar referentieafstand
	- Als de kit niet geïnstalleerd is, kunt u deze diagnose niet uitvoeren.
	- Met deze diagnostische test kunt u de witruimte tussen de substraatrand en de referentieafstand wijzigen.

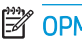

**OPMERKING:** Als u deze waarde wijzigt wanneer zijde A al is afgedrukt, kunt u problemen krijgen met het afdrukken van zijde B.

# <span id="page-24-0"></span>4 Systeemfouten en waarschuwingen

Onder bepaalde omstandigheden verschijnt een numerieke foutcode op het frontpaneel. Volg de aanbeveling hieronder om de fout te verhelpen. Neem contact op met uw ondersteuningsvertegenwoordiger als het probleem na de aanbeveling nog niet is verholpen.

De hier vermelde foutcodes zijn een aanvulling op de foutcodes in de belangrijkste documentatie voor de HP Latex-printer. Wanneer een foutmelding op het frontpaneel verschijnt die in geen van de lijsten staat, moet u de printer uitschakelen en weer inschakelen. Als het probleem blijft bestaan, neem dan contact op met ondersteuning.

#### Systeemfouten

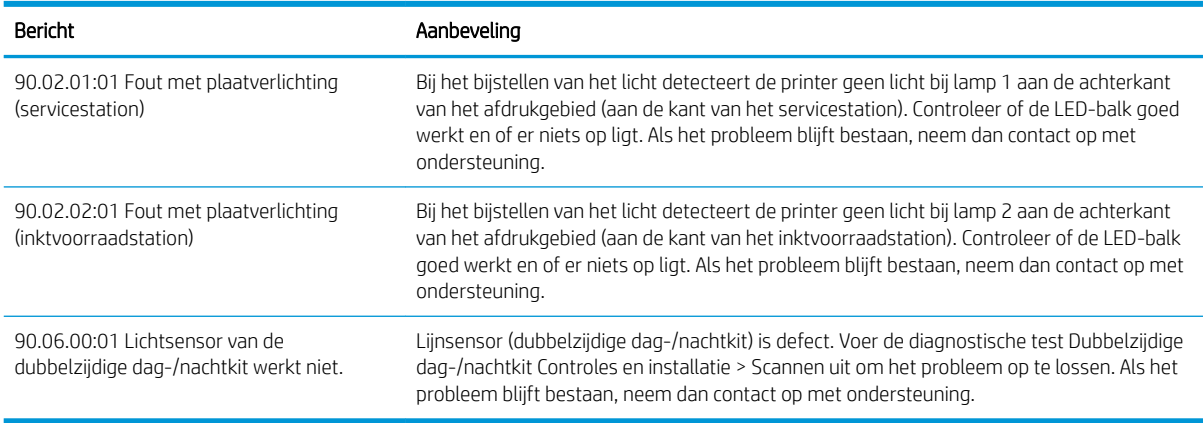

#### Meldingen

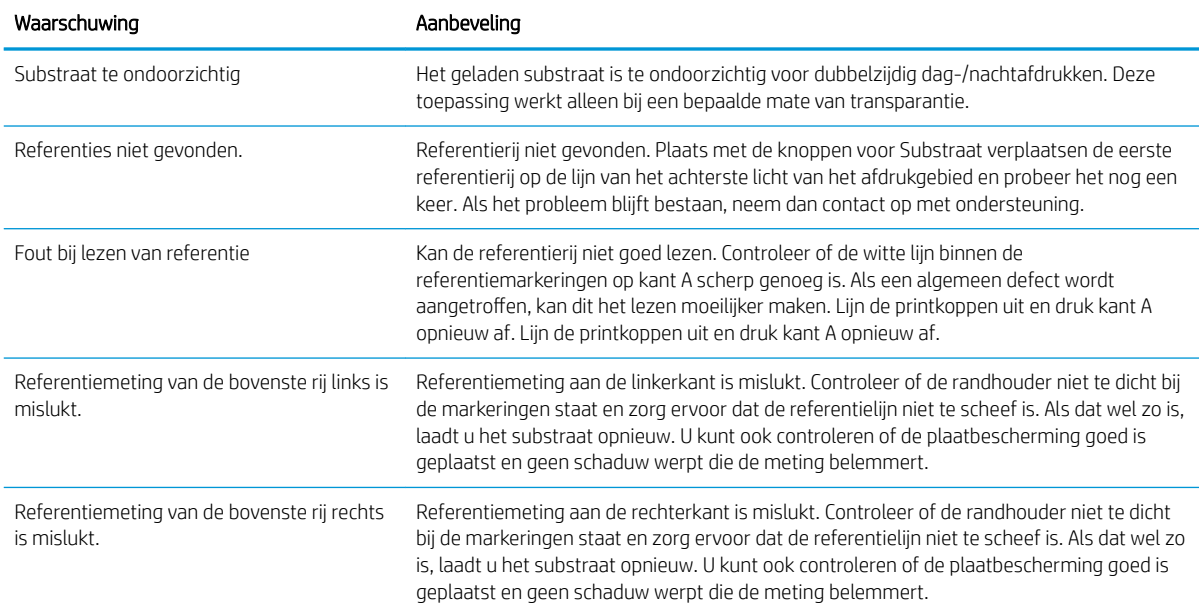

### Meldingen (vervolg)

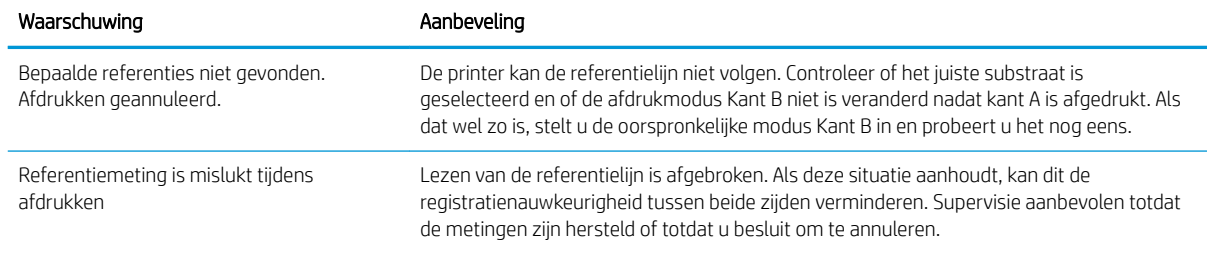

**OPMERKING:** Bovenstaande tabel bevat de belangrijkste numerieke codes en berichten. Als u een fout of waarschuwing ontvangt die niet in de tabel staat, volg dan de instructies in het bericht.